# **Guide Sisu online**

# Innehåll

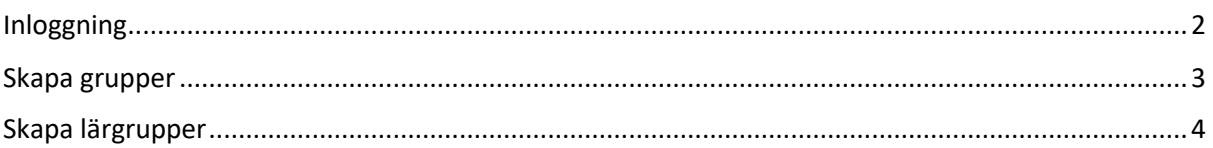

# <span id="page-1-0"></span>Inloggning

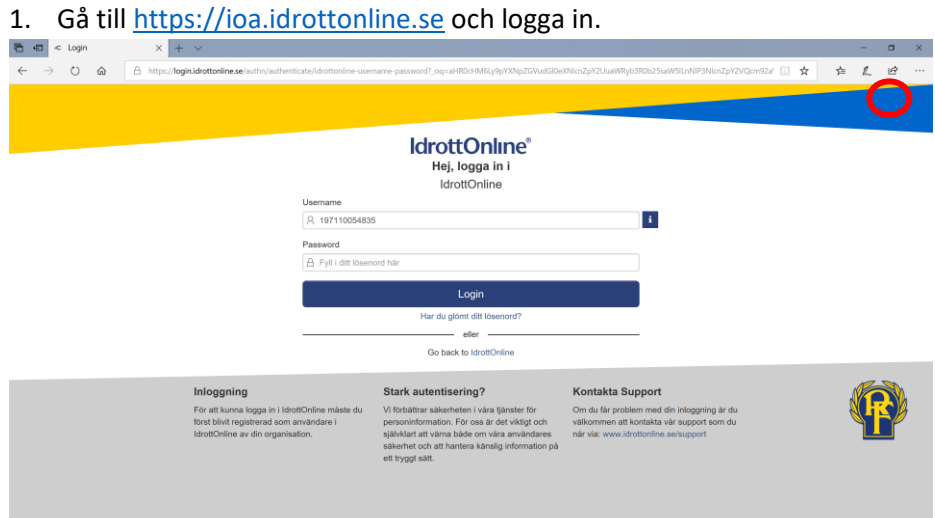

2. Välj Landvetter Idrottsförering 2003 och klicka på Logga in.

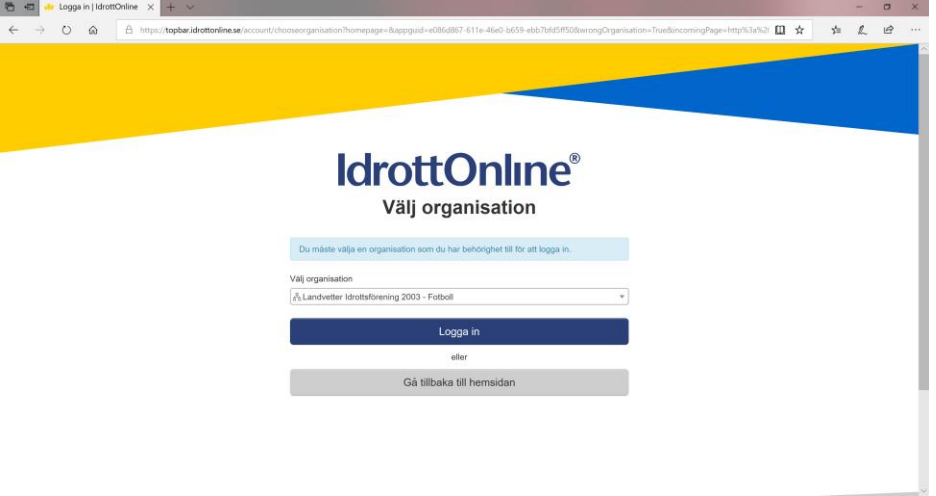

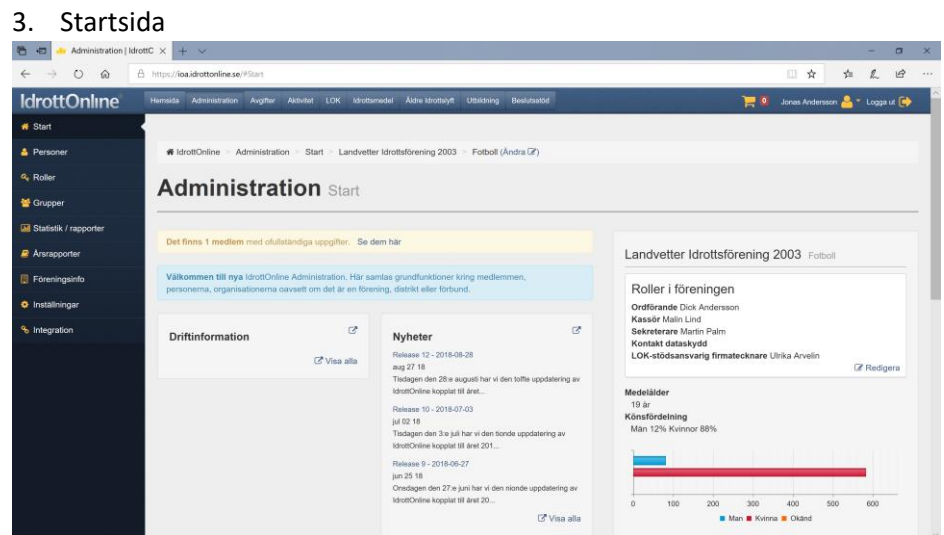

## <span id="page-2-0"></span>Skapa grupper

För att underlätta att lägga till användare till Lärgrupper vid senare tillfällen skapar man två grupper - en för ledare och en för spelare.

- 1. Utgå från Startsidan, klicka på Administation i övre menyn och därefter Grupper i den vänstra menyn.
- 2. Klicka på Skapa grupp till höger i vyn.
- 3. Ange gruppnamn, t ex F04 Spelare och F04 Ledare.
- 4. Klicka på Lägg till person och därefter Utökad sökning för att lägga till flera gruppmedlemmar på en gång. Sök fram alla lagets spelare genom att ange födelseår.

## <span id="page-3-0"></span>Skapa lärgrupper

Lärgrupper motsvarar de olika Excel-varianter som lagen har lämnat in tidigare – möte och planering, en för teori, träning och match och en för cuper och arrangemang.

- 1. Utgå från Startsidan och klicka på Utbildning i övre menyn.
- 2. På startsidan för Sisu-rapportering klicka på Anmälan i menyn till vänster.

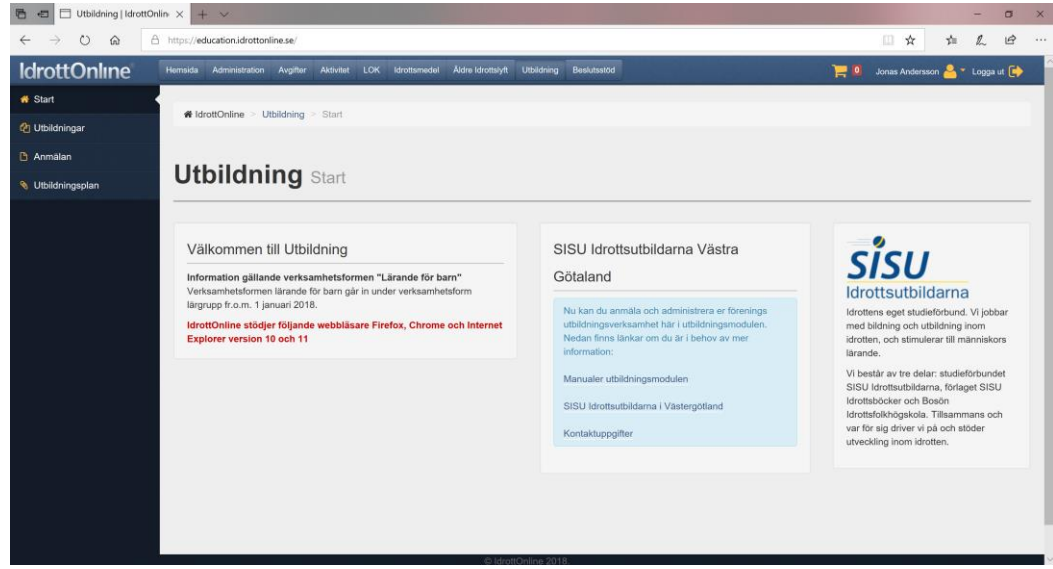

3. Klicka på menyvalet Lärgrupp för att anmäla en ny.

### 4. Allmän information

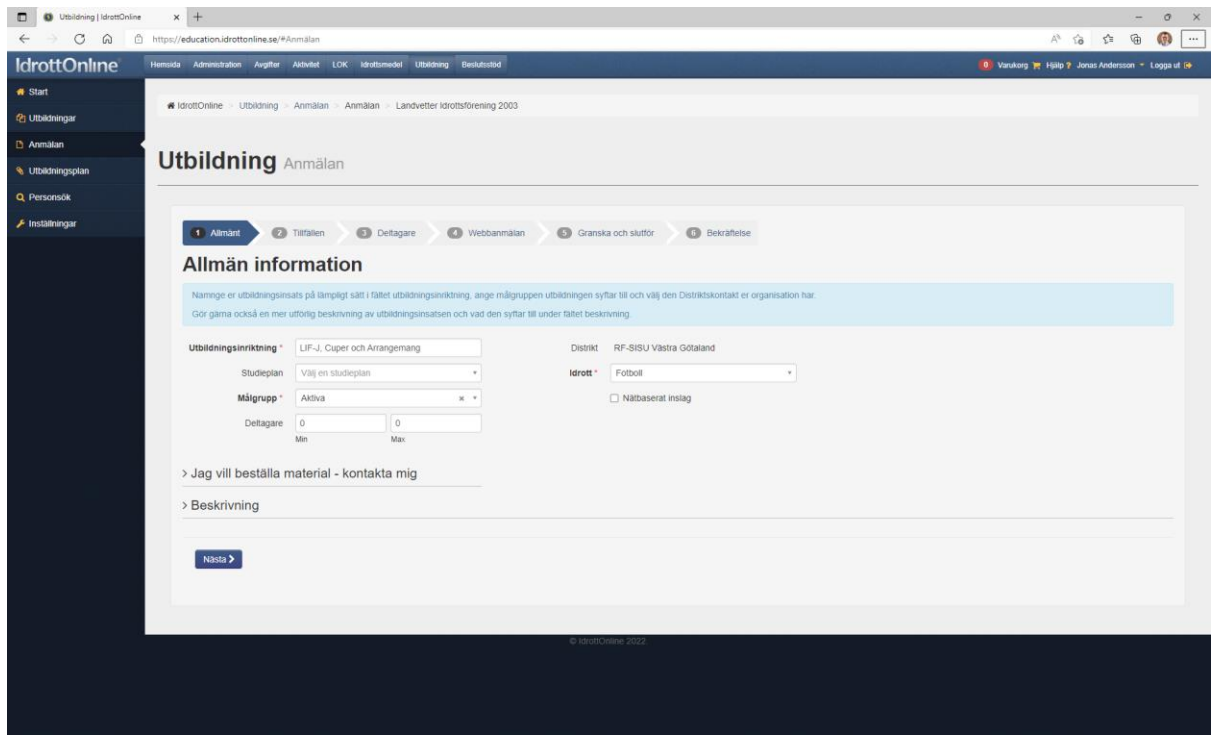

- a) Fyll i Utbildningsinriktning på lärgruppen. Förslagsvis skapar varje årskull 3 lärgrupper: F[år] – Möten och planering (för ledareträffar)
	- F[år] Teori Träning och Match (redovisning av match och träning)
	- F[år] Cuper och Arrangemang (deltagande i cup samt event utanför fotbollen)
- b) För Studieplan ange
	- a. "Eget Ledarskap och Tränarskap" för ledarträffar (planering etc)
	- b. "Eget Idrottskunskap" för träning/match teori
	- c. "Eget Värdegrund" för cuper och arrangemant.
- c) Ange målgrupp Ledare för Möten och planering och Aktiva för övriga lärgrupper.
- d) Ange Fotboll som idrott.
- e) Klicka på nästa
- 5. Tillfällen

'

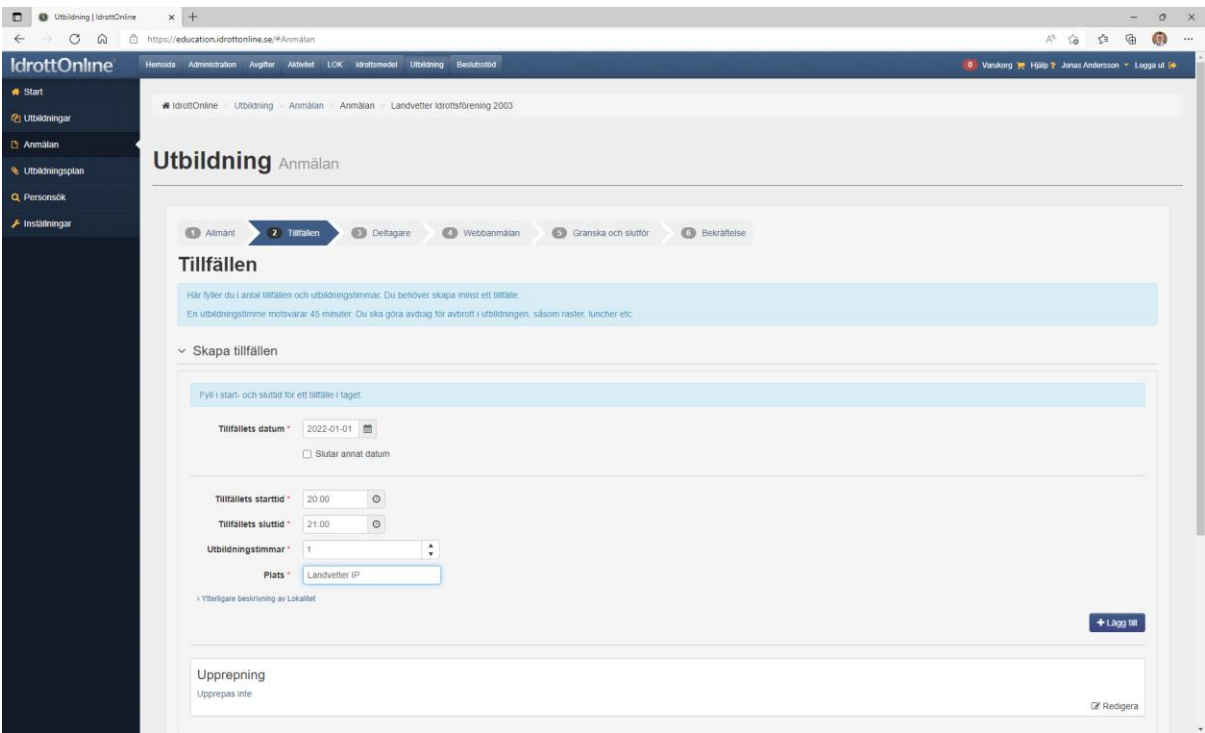

- a) Ange ett start tillfälle genom nedanstående steg. De korrekta läggs till senare.
- b) Notera
	- a. Startdatum t ex 2022-01-01
	- b. Ange start- och sluttid t ex 20:00 och 21:00
	- c. Ange plats t ex Landvetter IP
- c) Klicka på Lägg till
- d) Klicka på Nästa
- 6. Deltagare

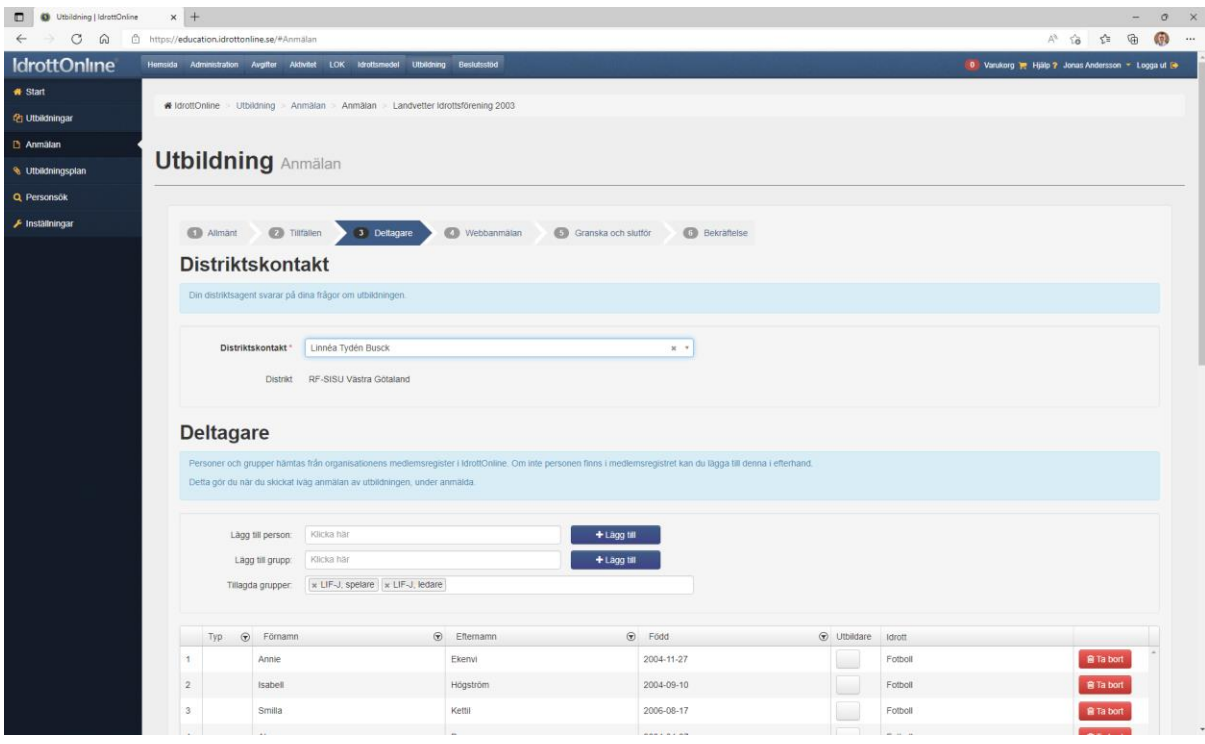

- a) I fältet Distriktskontakt ange David Jansson.
- b) Sök fram lämplig grupp med spelare/ledare som skall delta i lärgruppen alternativt lägg till specifika spelare/ledare direkt (nya deltagare går att lägga till under året).
- c) Klicka på Lägg till
- d) När alla deltagare är tillagda klicka på Nästa

## 7. Webbanmälan

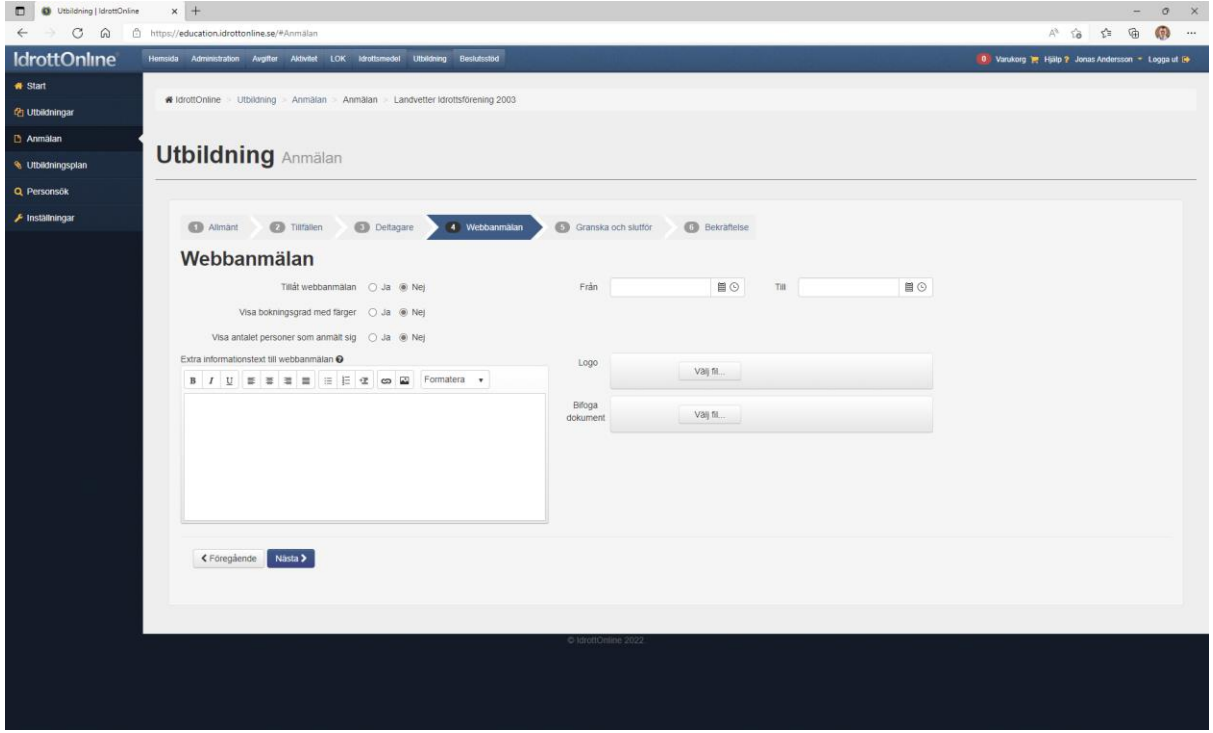

a) Klicka på Nästa

## 8. Granska och slutför

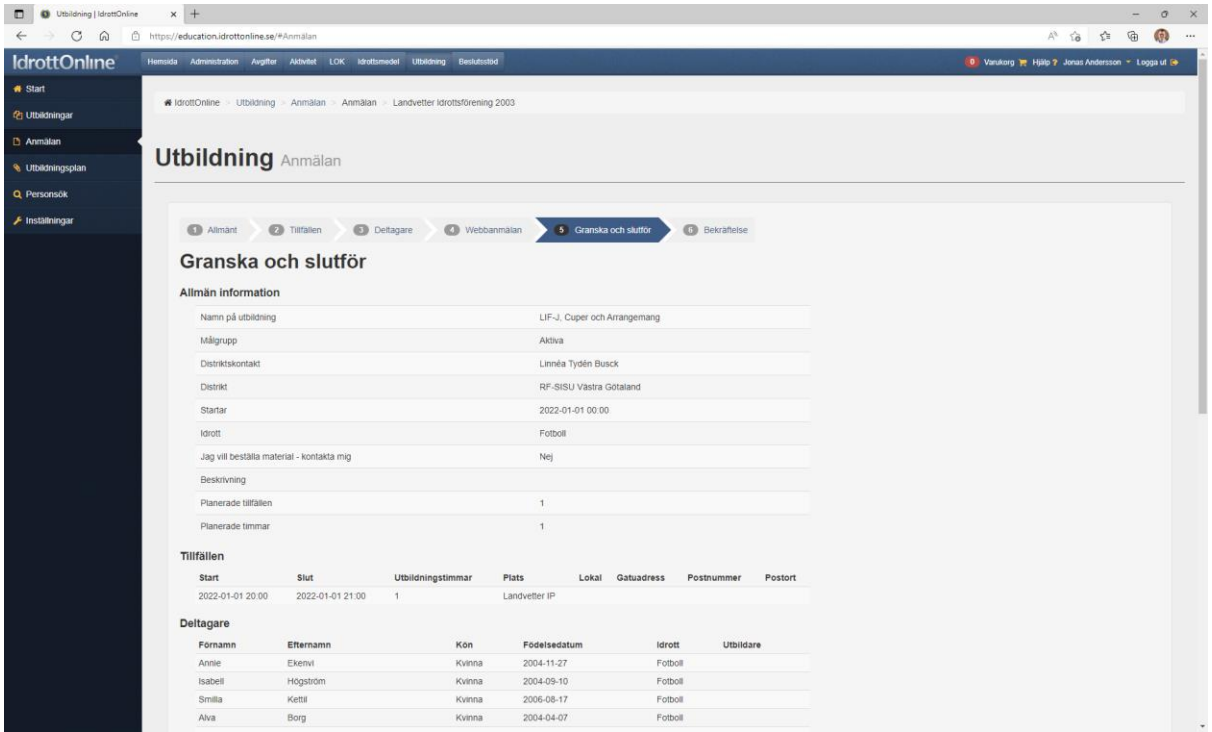

a) Kontrollera uppgifterna och klicka därefter på Skicka

## Lägg till tillfällen och sätt närvaro

- 1. Utgå från Startsidan och klicka på Utbildning i övre menyn.
- 2. På startsidan för Sisu-rapportering klicka på Utbildningar i menyn till vänster.

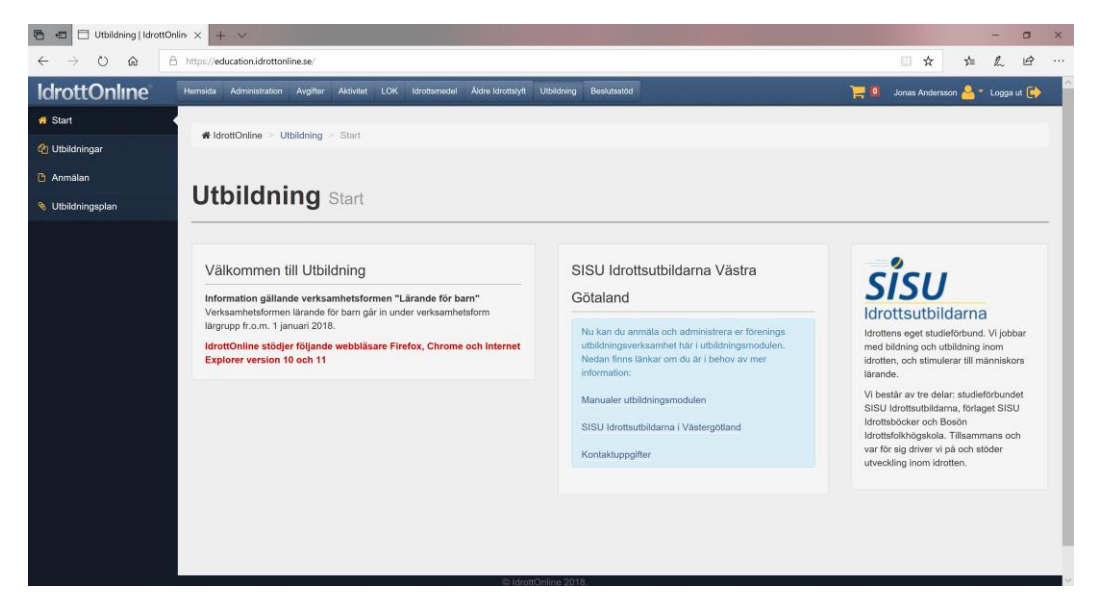

3. Sök fram lagets Lärogrupper och klicka på öppna för att administrera tillfällen och närvaro

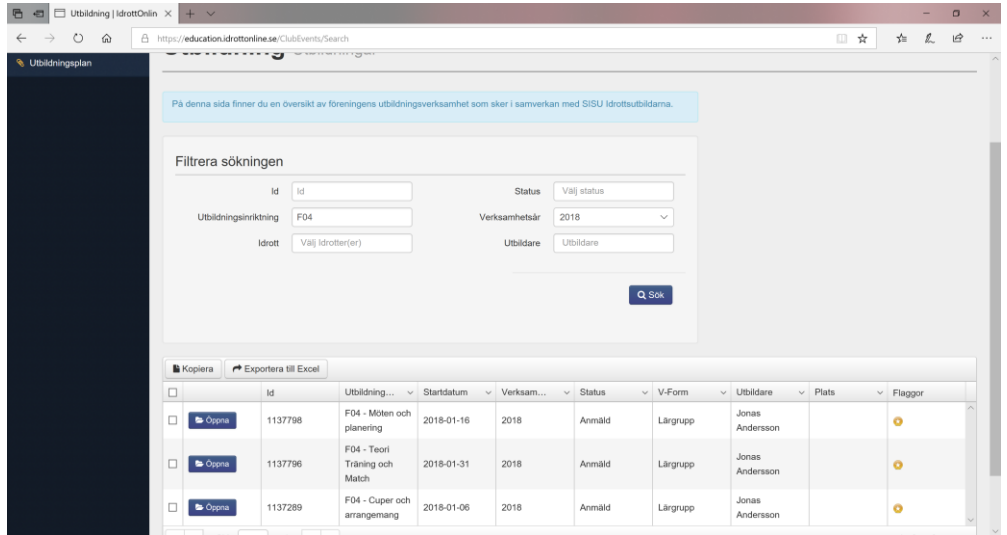

### 4. Information

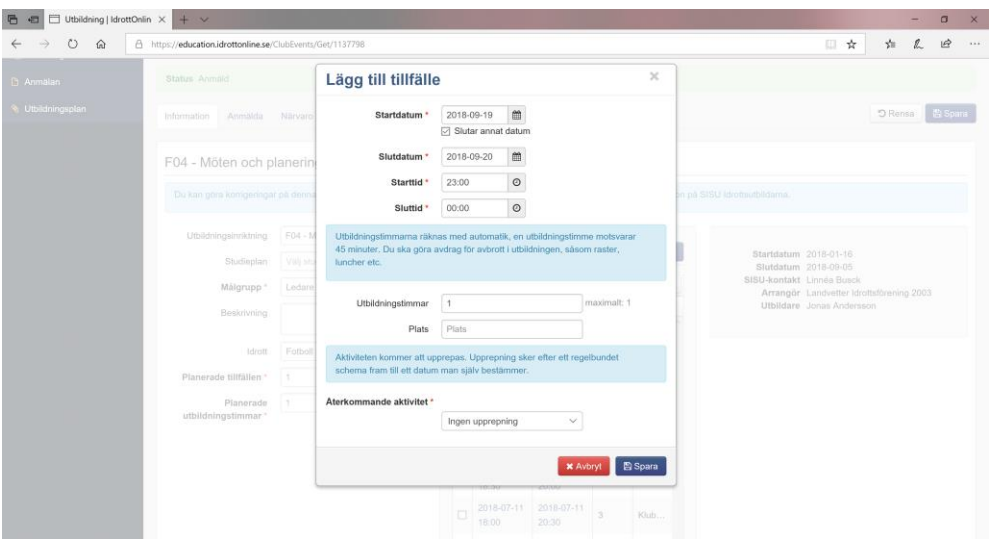

- a) På sidan för Information för Lärogruppen administreras tillfällen.
- b) Ange start och slut tidpunkt för tillfället och antalet utbildningstimmar kommer anges per automatik.
- c) Kontrollera att beräknat antal utbildningstimmar stämmer med nedanstående riktlinjer:
	- Planeringsmöten, varje 45 minuter ger 1 utbildningstimme
		- Cupdag ger 2 utbildningstimmar
		- Aktivitet utanför fotbollen ger samma antal utbildningstimmar som aktiviteten
		- Varje träning/matchtillfälle ger 15 min utbildningstimme och redovisas vid ett tillfälle per månad. De spelare som varit närvarande minst 50% får närvaro för tillfället. Exempelvis om ett lag har 8 matcher och 12 träningar under en månad så ger detta 20 tillfällen. Varje tillfälle ger 15 minuter vilket blir 5 utbildningstimmar under den månaden. Registrering av sisutid för träning och match får inte krocka med annan aktivitet.
- d) Notera plats för aktiviteten.

## 5. Anmälda

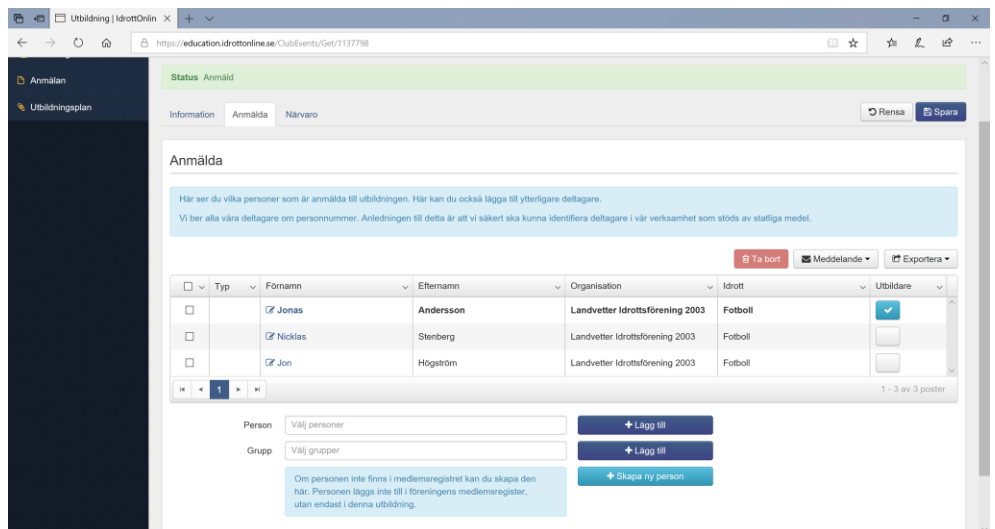

a) Möjlighet att lägga till eller ta bort deltagare från Lärgruppen.

### 6. Närvaro

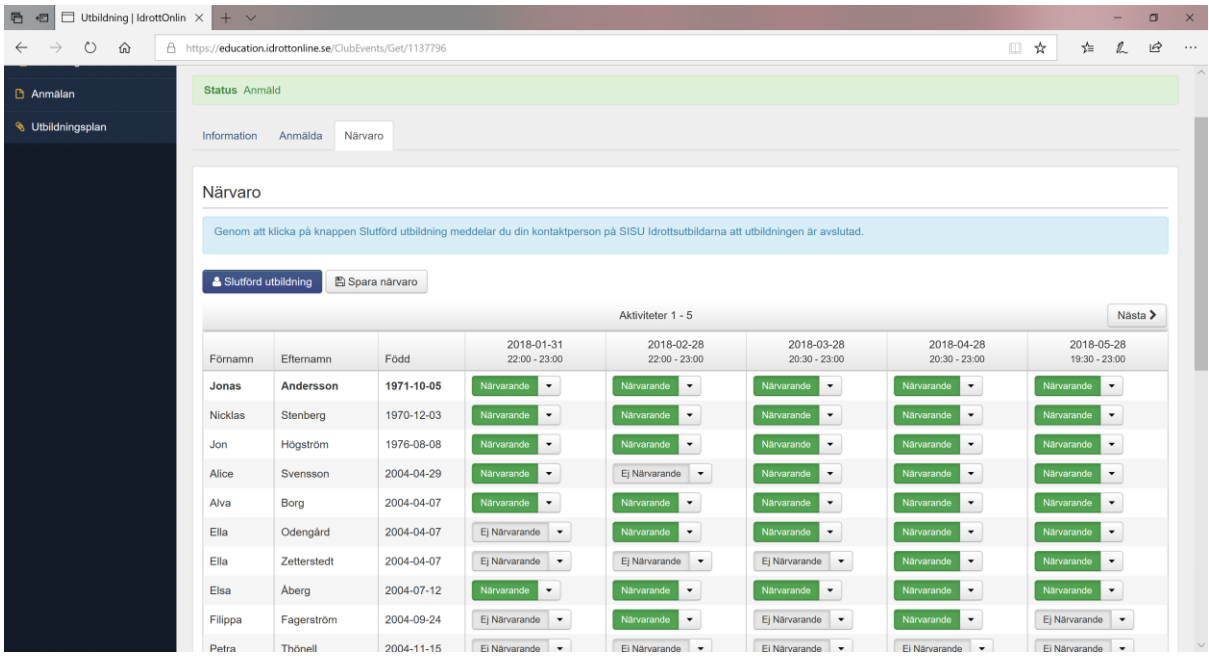

a) Sätt närvaro för respektive tillfälle som är skapat för Lärgruppen.